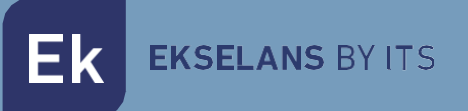

# MANUAL DE USUARIO

# **IPC M300** 250019

# Internet por coaxial

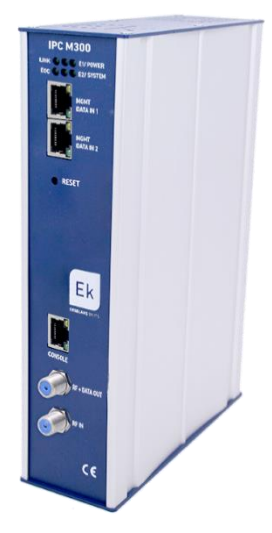

ITS Partner O.B.S S.L · Av. Cerdanyola 79-81 Local C 08172 Sant Cugat del Vallés · Barcelona (España) Phone: +34935839543 · [info@ek.plus](mailto:info@ek.plus) · [www.ek.plus](http://www.ek.plus/) V04

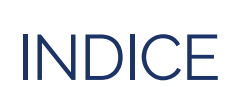

EKSELANS BY ITS

Ek

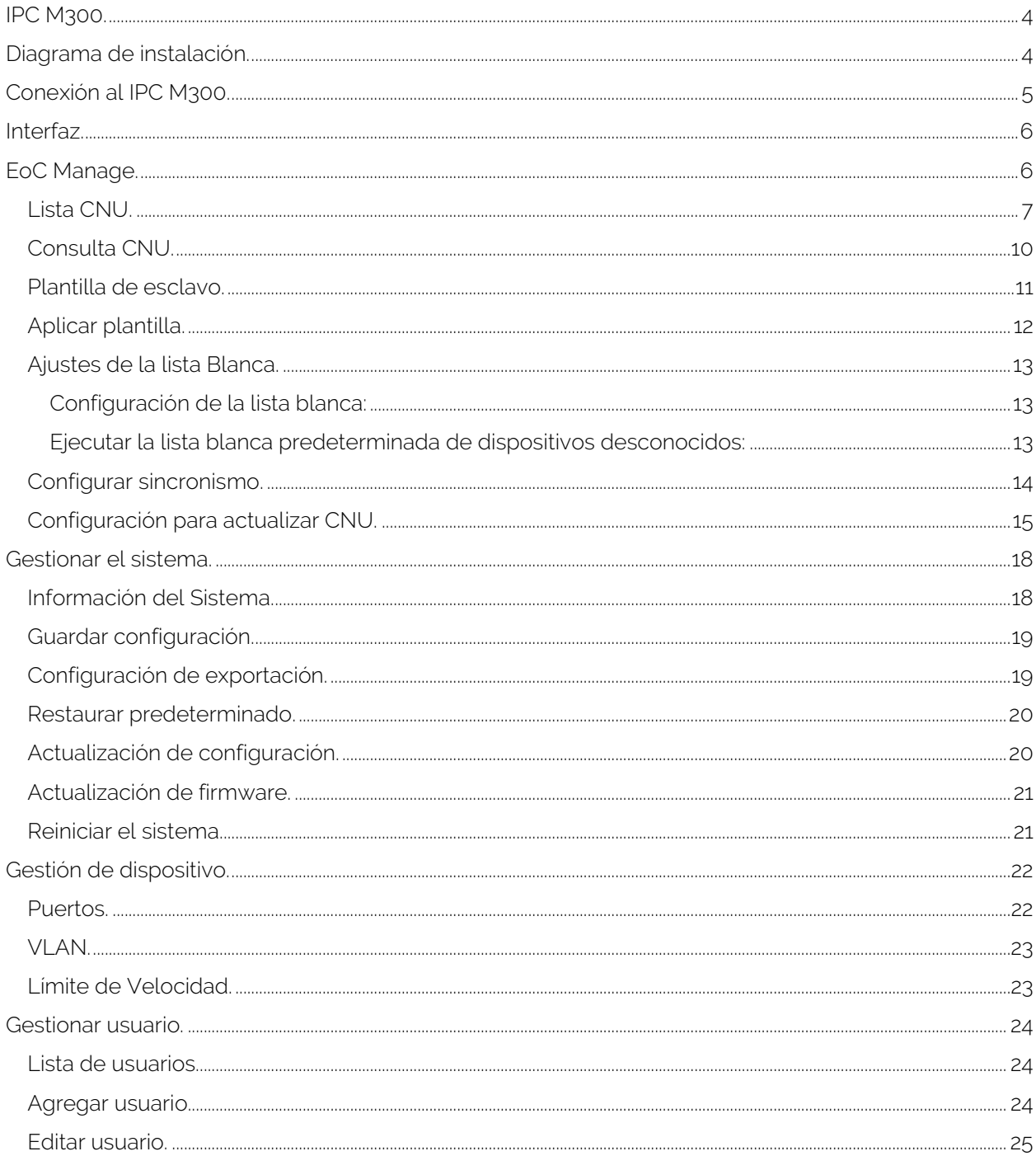

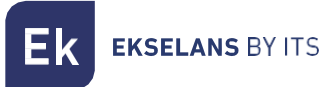

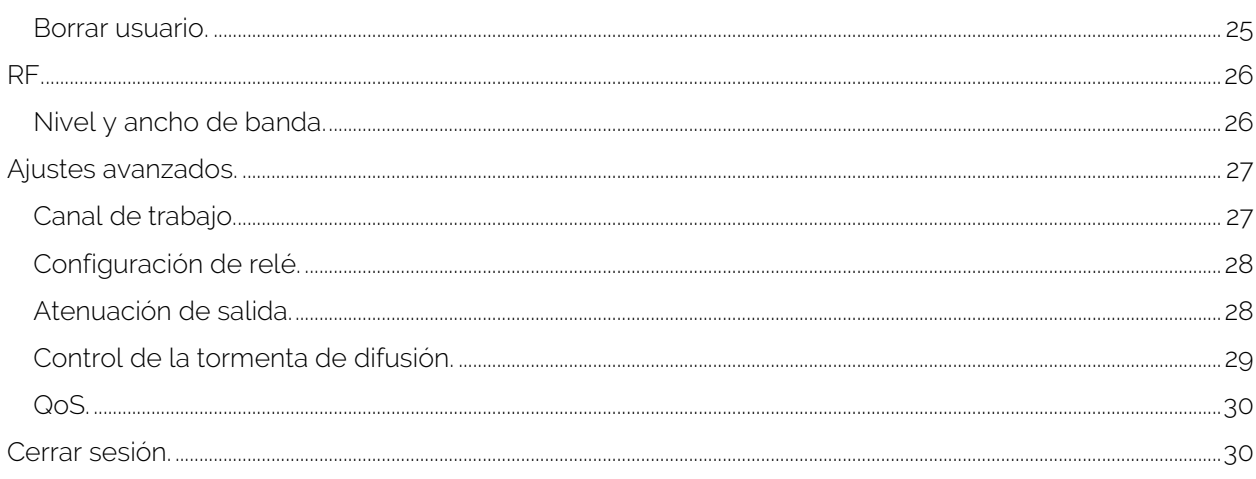

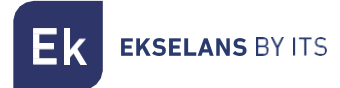

# <span id="page-3-0"></span>**IPC M300.**

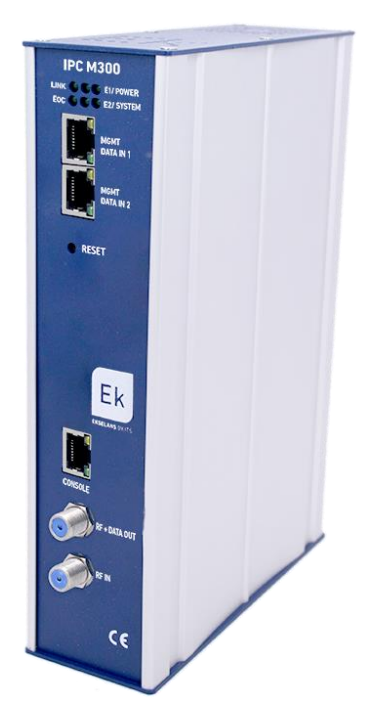

-LED: Los LED indican; LINK si hay algún equipo conectado, POWER si hay corriente, EOC si el chip RF está correcto, SYSTEM el estado del sistema. E1 y E2 muestra el estado de tráfico del DATA IN 1 y 2.

-MGMT/DATA IN X: Este Puerto permite pasar el tráfico de internet y conectarse al equipo a través de la IP – 192.168.1.254.

-RESET: Devuelve el equipo a valores de fábrica.

-CONSOLE: Conexión seria para conectarse al equipo.

-RF: Salida para mezclar en la instalación coaxial.

# <span id="page-3-1"></span>**Diagrama de instalación.**

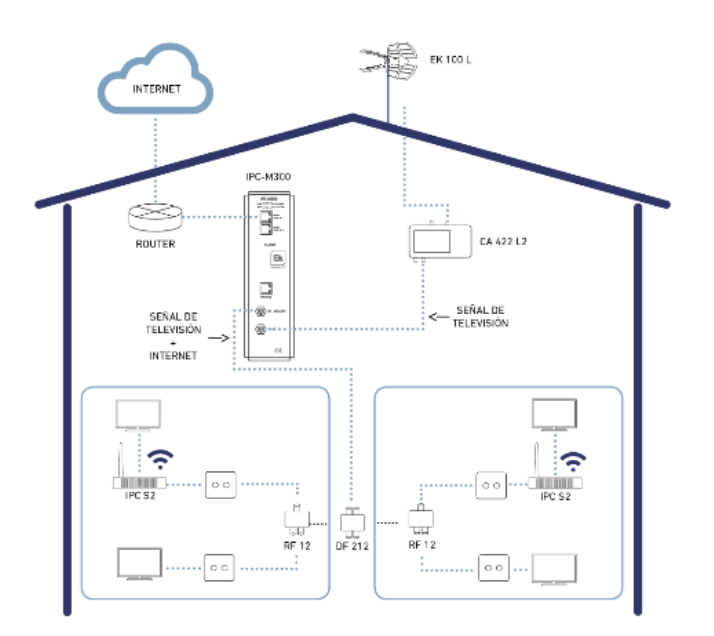

## <span id="page-4-0"></span>**Conexión al IPC M300.**

Para conectar al IPC M300, siga los siguientes pasos:

- 1. Conectarse al IPC M300 con un cable de red o de forma inalámbrica.
- 2. Configurar el adaptador de red del PC con una IP estática:

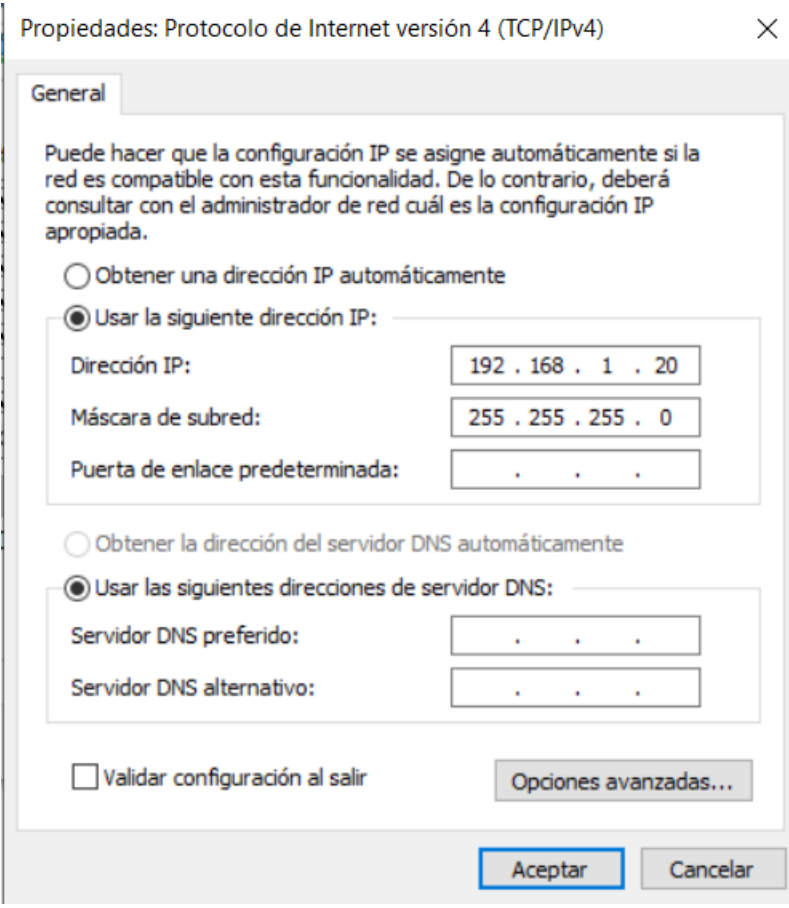

- 3. Abrir un navegador web e ir a la URL:<http://192.168.1.254/>
- 4. El usuario y contraseña es admin / admin

# <span id="page-5-0"></span>**Interfaz.**

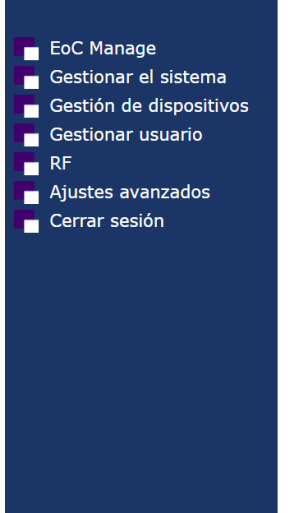

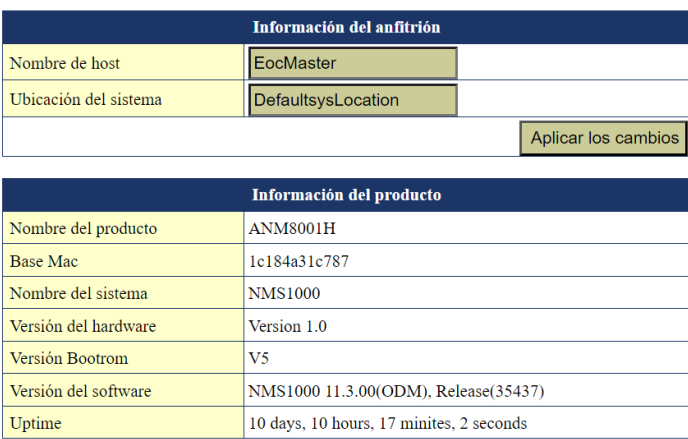

# <span id="page-5-1"></span>**EoC Manage.**

En este menú podremos gestionar todo lo relacionado con los slaves / esclavos / equipos de usuarios que conectemos a la unidad maestra.

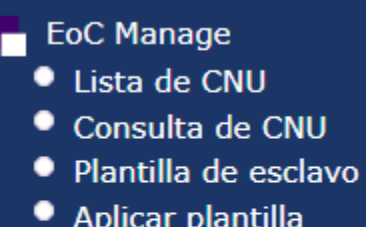

- · Ajuste de la lista blanca
- Configurar sincronismo
- · Configuración para actualizar CNU.

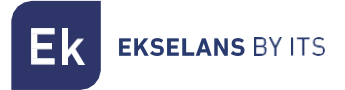

#### <span id="page-6-0"></span>Lista CNU.

Nos muestra todos los equipos conectados al maestro.

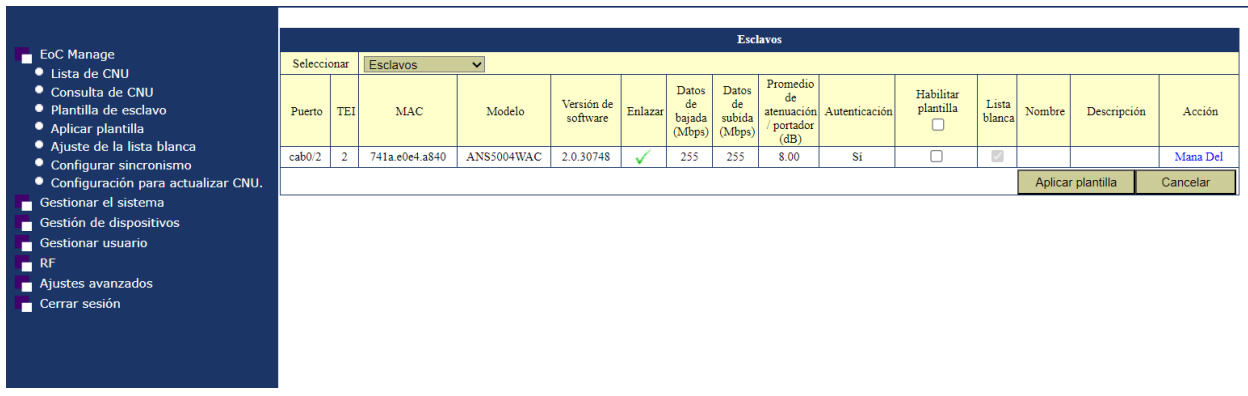

Si tenemos una plantilla configurada podemos seleccionar habilitar plantilla y luego aplicar plantilla en los equipos que queramos que se configuren.

Por otro lado, si queremos hacer una configuración individual en la columna Acción pulsaremos sobre el botón "Mana" para ir a la configuración del esclavo.

#### Configuración del esclavo.

Una vez pulsado el botón "Mana" entraremos en el esclavo. Se nos presentaran diferentes menús donde podremos obtener diversa información.

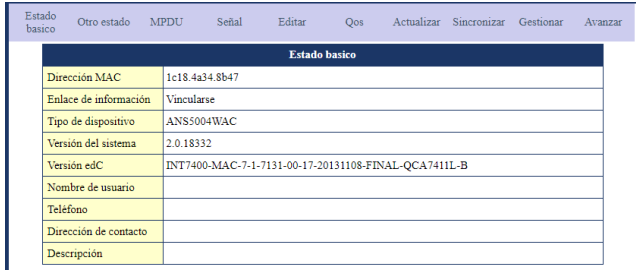

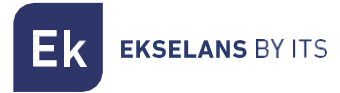

#### Señal.

Muestra los niveles de señal RF del esclavo.

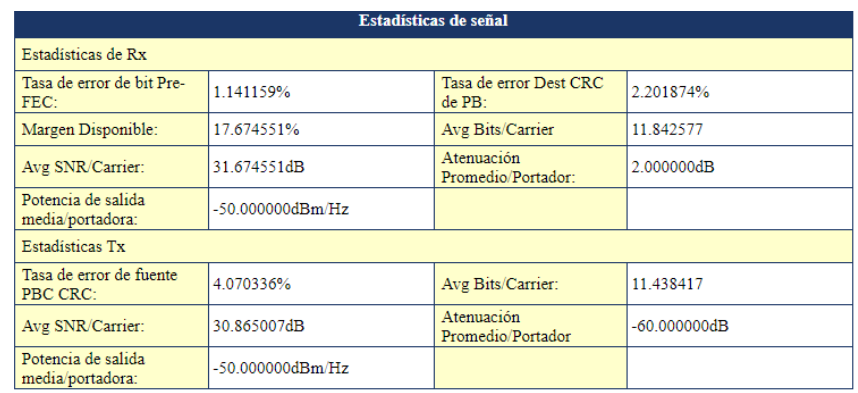

#### Editar.

Permite identificar el esclavo, con su información básica. Limitar el ancho de banda global del equipo y en el apartado Interfaz podremos agregar o configurar las interfaces deseadas.

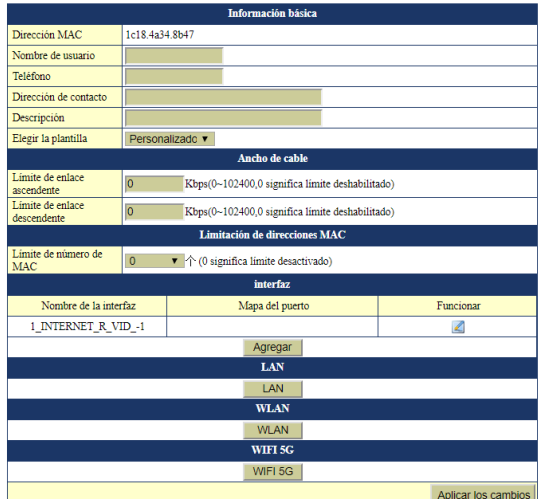

Los diferentes menús LAN, WLAN y si el equipo es AC el menú WIFI 5G podremos configurar sus respectivas opciones.

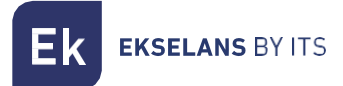

#### WAN.

Podemos agregar más de una WAN si necesitamos uso de más servicios de lo contrario modificaremos la existente estableciendo si el equipo funciona en modo router o en modo bridge. La WAN permite establecer también una VLAN así como seleccionar los puertos que vincularemos a ella para poder ofrecer el servicio.

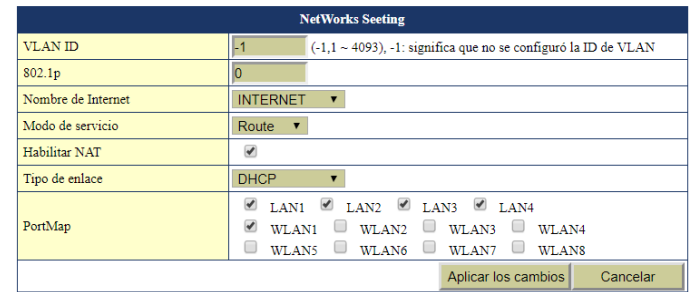

#### LAN.

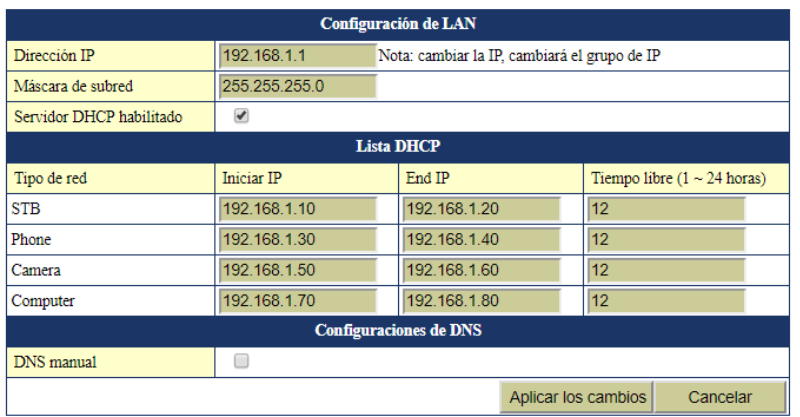

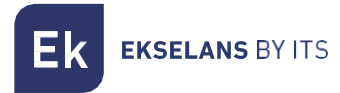

#### WLAN.

En este apartado podremos configurar hasta 4 SSID, con sus respectivos parámetros.

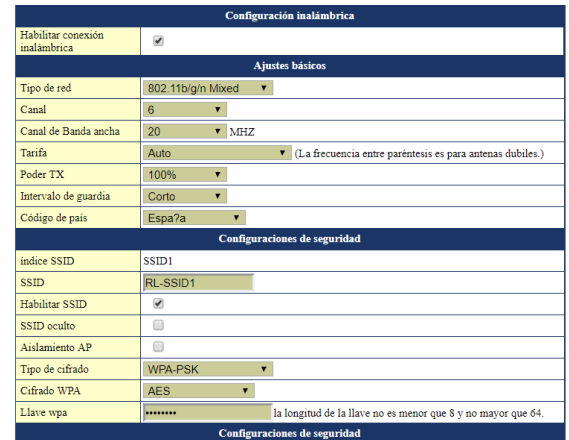

Una vez finalizado los cambios aplicaremos los cambios.

#### <span id="page-9-0"></span>Consulta CNU.

Podemos realizar una búsqueda del esclavo que necesitamos según los parámetros permitidos.

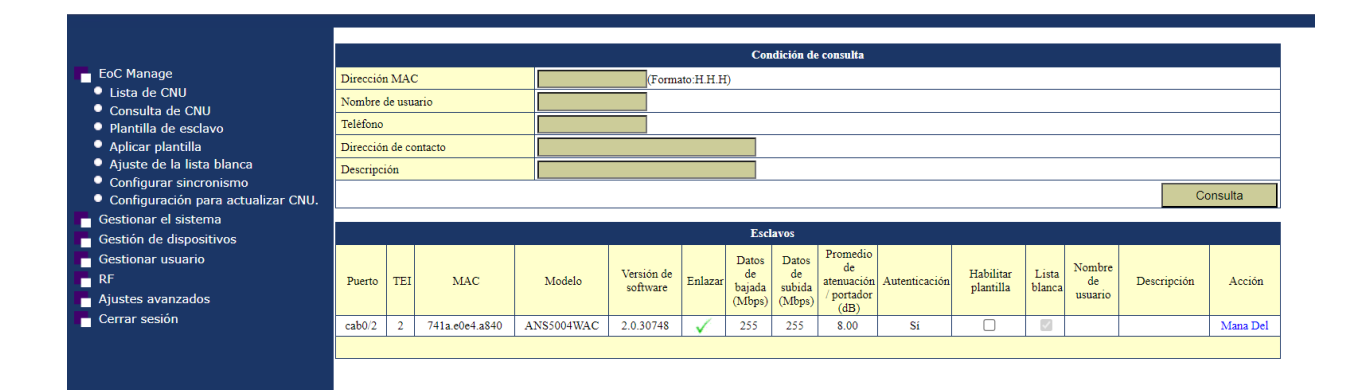

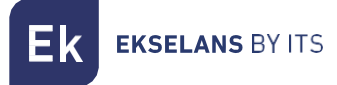

#### <span id="page-10-0"></span>Plantilla de esclavo.

Aquí podremos configurar la plantilla general que podremos aplicar a los equipos.

El apartado anterior describe con claridad como aplicar una plantilla y los diferentes elementos que la componen.

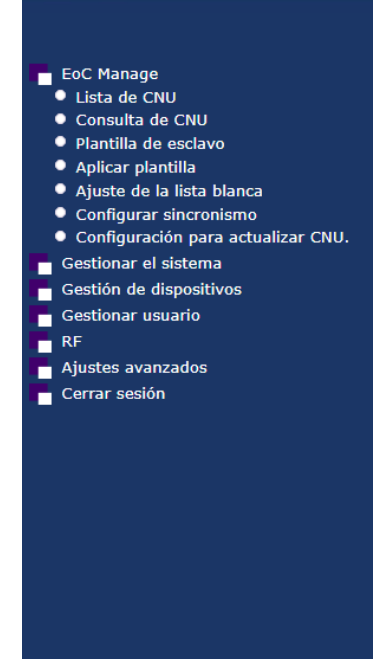

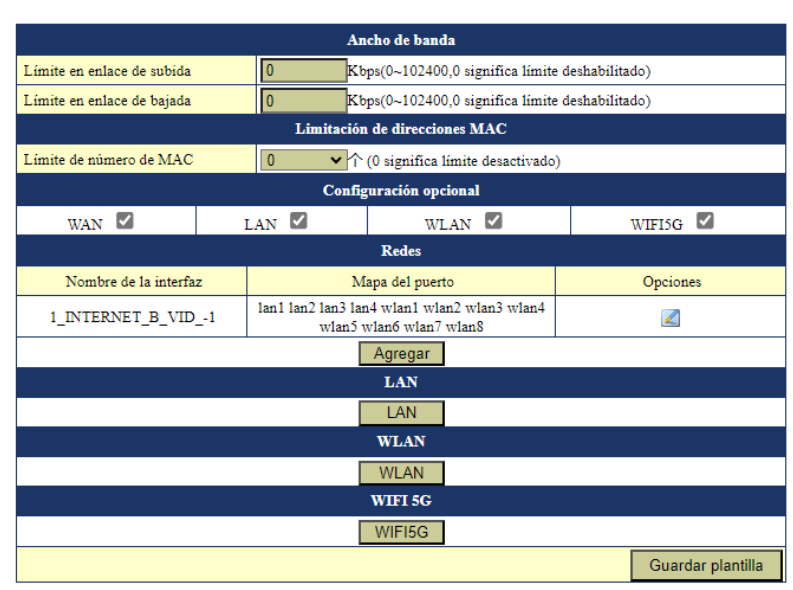

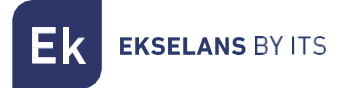

#### <span id="page-11-0"></span>Aplicar plantilla.

Por defecto la plantilla esta desactivada "cerrar" en caso de querer utilizar la plantilla configurarlo como "abierto".

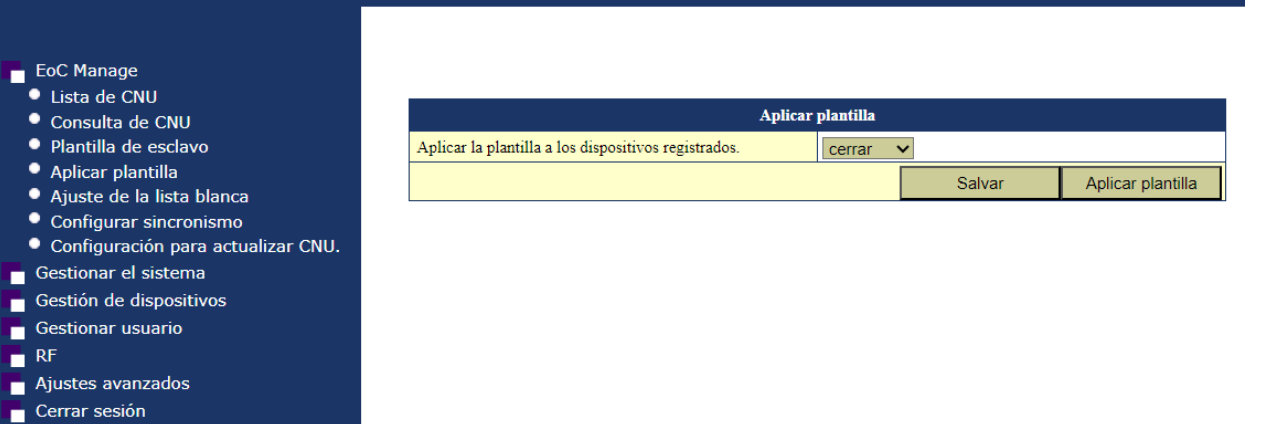

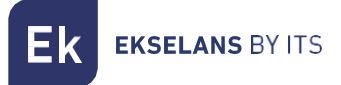

#### <span id="page-12-0"></span>Ajustes de la lista Blanca.

Por defecto "Función de lista blanca" viene deshabilitado. Esto permite que todos los esclavos se añadan de forma automática y sean funcionales. En caso de querer restringir que funcionen directamente se deberá marcar en "On".

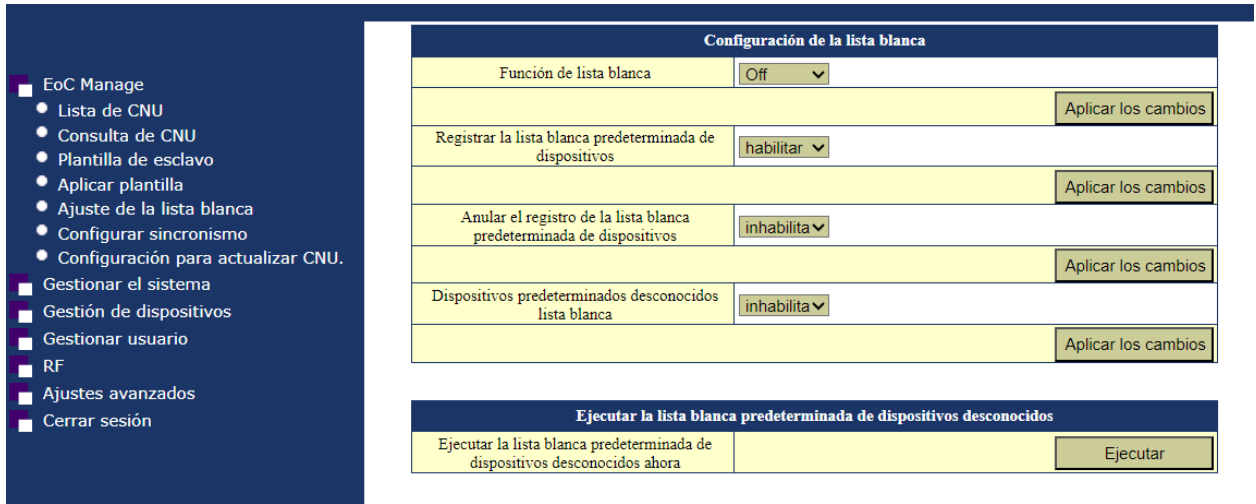

#### <span id="page-12-1"></span>Configuración de la lista blanca:

- Función de lista blanca: Para que se aplique la configuración de lista blanca se deberá de habilitar esta opción. Por defecto todos los esclavos se añaden de forma automática.
- Registrar la lista blanca predeterminada de dispositivos: Permite registrar de forma automática a los esclavos. Deberá ir configurada a la inversa de la siguiente.
- Anular el registro de la lista blanca predeterminada de dispositivos: Inhabilita el registro de los esclavos. Deberá ir configurada a la inversa de la anterior.
- Dispositivos predeterminados desconocidos lista blanca: Pone en lista blanca los equipos que son otros modelos de esclavos en lista blanca.

#### <span id="page-12-2"></span>Ejecutar la lista blanca predeterminada de dispositivos desconocidos:

• Ejecutar la lista blanca predeterminada de dispositivos desconocidos ahora: Agregar todos dispositivos desconocidos.

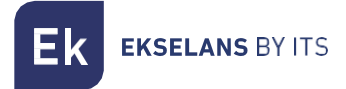

#### <span id="page-13-0"></span>Configurar sincronismo.

Esta opción describe la dirección de configuración.

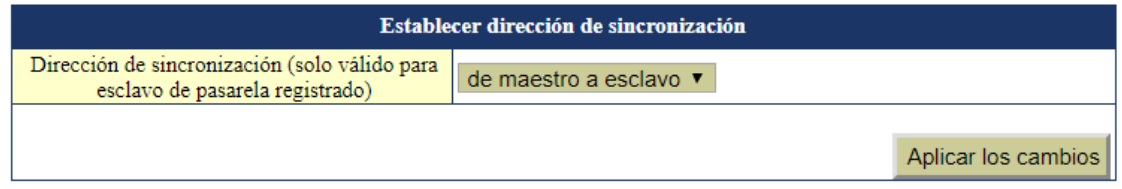

De maestro a esclavo: Como su nombre indicar la configuración que prevalecerá es la del master sobre el esclavo.

De esclavo a maestro: La configuración que prevalece en este caso es la del esclavo. Este modo se usa cuando el master no va a ser utilizado.

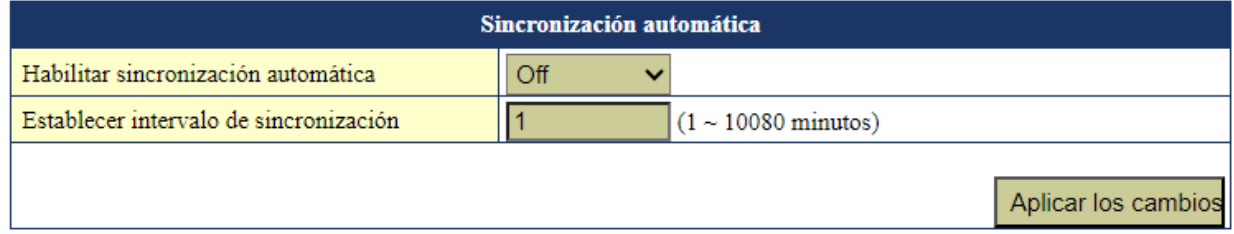

Esta opción sincroniza la configuración del esclavo automáticamente cada x minutos en caso de estar habilitada. Ideal para evitar resets de fabrica en los equipos y que pierdan la configuración.

#### <span id="page-14-0"></span>Configuración para actualizar CNU.

Este paso se deberá de realizar esclavo por esclavo. También es importante saber que solo se podrá actualizar si el esclavo está en modo Route. Los esclavos en modo Bridge no pueden actualizarse por de esta manera.

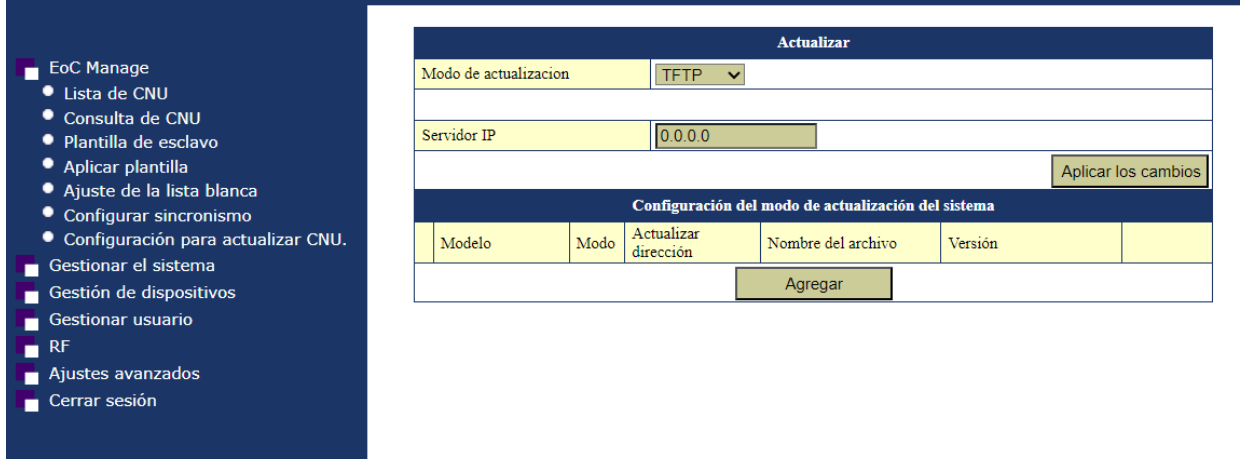

Para Actualizar los esclavos de forma remota seguiremos los siguientes pasos, tenga en cuenta que se deberán agregar tantos como modelos necesiten actualizar:

- 1. Pulsar agregar.
- 2. Rellenar los campos de "Configuración de actualización del sistema".

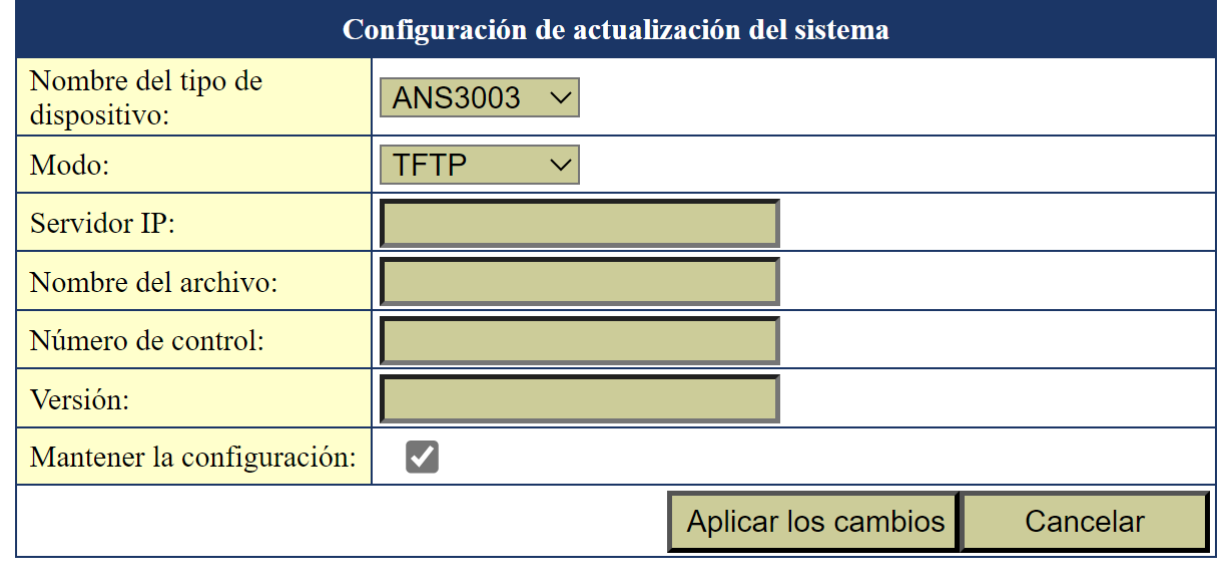

o Nombre del dispositivo: Tendremos que seleccionar el "Modelo del equipo". Podemos verlo en la tabla de los esclavos [Lista CNU.](#page-6-0)

**EKSELANS BY ITS** 

- o Servidor IP: La IP del PC o equipo que usemos como servidor. Tendremos que instalar algún programa como puede ser TFTP64 para usar de servidor TFTP.
- o Nombre del archivo: Nombre del archivo que vamos a usar para actualizar el esclavo. Nombre completo del fichero.
- o Numero de control: Deberán de localizar el MD5 File Checksum del fichero. Para ello se puede usar páginas web o aplicaciones.
- o Versión: Este dato viene en el propio nombre del fichero detrás de una letra "r". Por ejemplo en un fichero "MSS5004W\_EK\_r32321\_U.bin" la version seria "r32321".
- o Mantener la configuración: Habilitamos el check si no queremos que una vez actualizado haga un reset de fábrica.
- 3. Seleccionamos "Mana" en Lista de CNU.

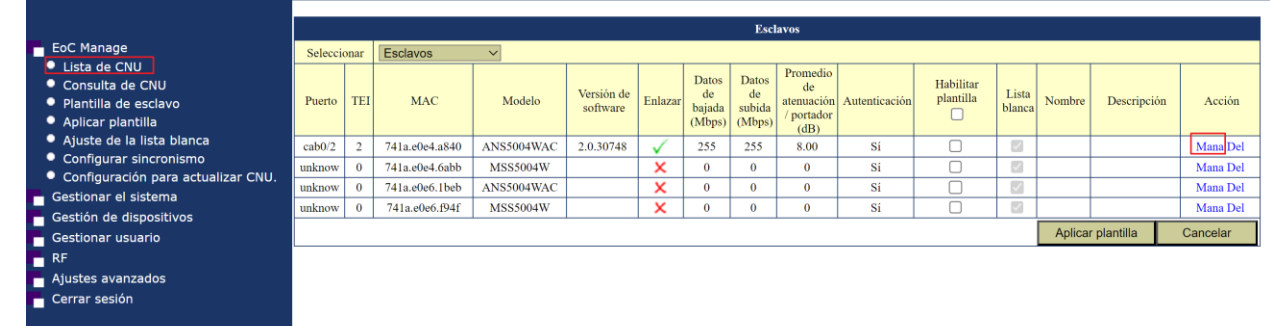

#### 4. Accedemos a la opción de "Actualizar".

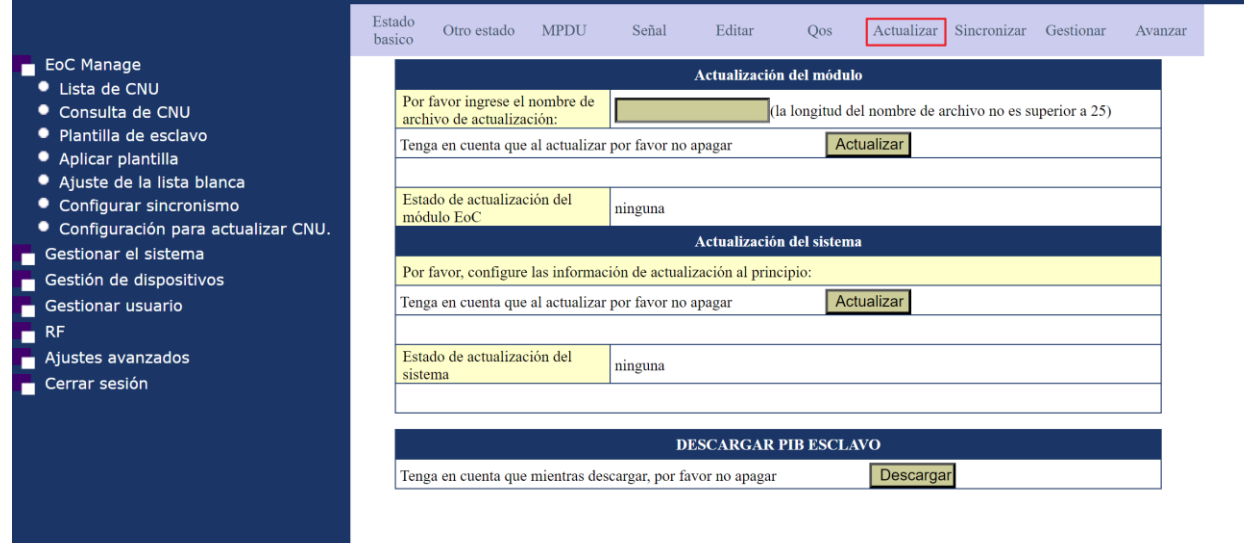

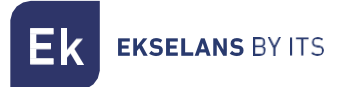

#### 5. Pulsamos "Actualizar

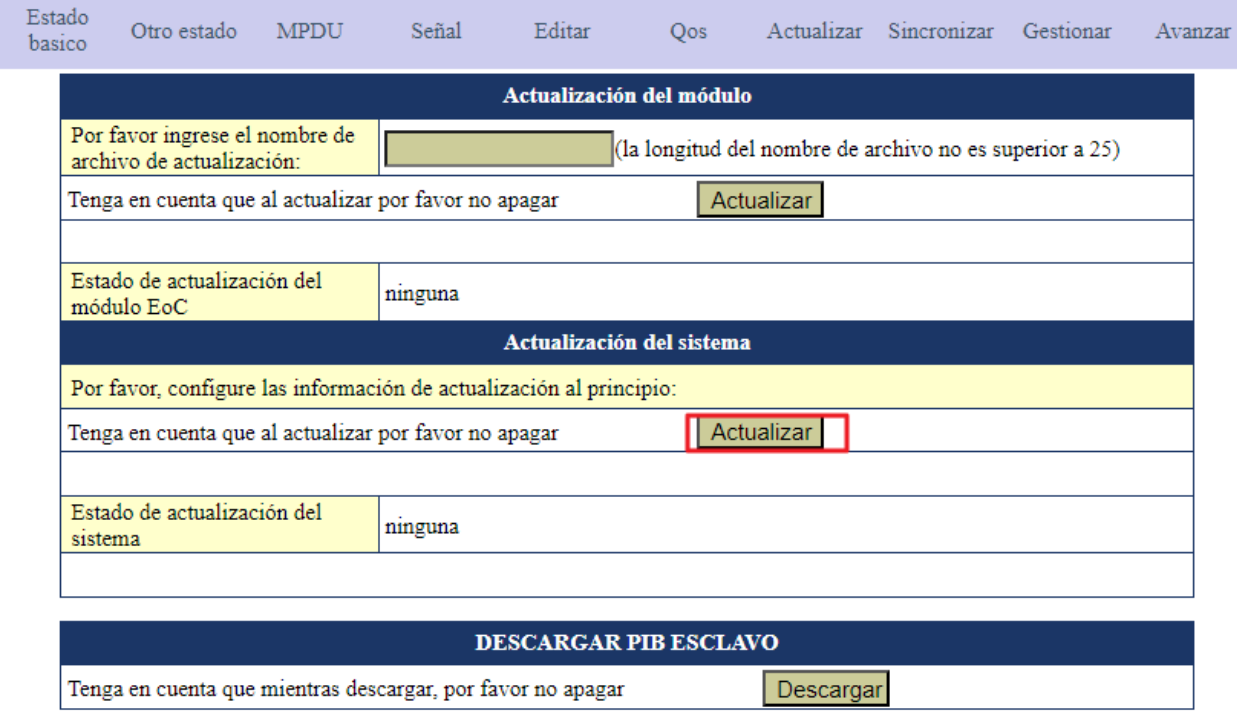

Si no puede descargar el fichero por TFTP puede ser un problema del firewall de Windows o que se ha puesto mal algún parámetro en "Configuración de actualización del sistema.

6. Pasados unos minutos reiniciamos el master y aparecerá la versión nueva del esclavo. Veremos que está hecho y abra terminada la descarga TFTP.

## <span id="page-17-0"></span>**Gestionar el sistema.**

- Gestionar el sistema
	- · Información del sistema
	- · Guardar configuración
	- · Configuración de exportación
	- · Restaurar predeterminado
	- Actualización de config
	- Actualización de firmware
	- · Reiniciar el sistema

#### <span id="page-17-1"></span>Información del Sistema.

Da información sobre el sistema, permite identificar el equipo con nombre y lugar.

- **EOC** Manage Gestionar el sistema · Información del sistema · Guardar configuración Configuración de exportación · Restaurar predeterminado Actualización de config · Actualización de firmware ● Reiniciar el sistema Gestión de dispositivos Gestionar usuario
- $RF$
- Ajustes avanzados
- $\overline{\phantom{a}}$  Cerrar sesión
- 

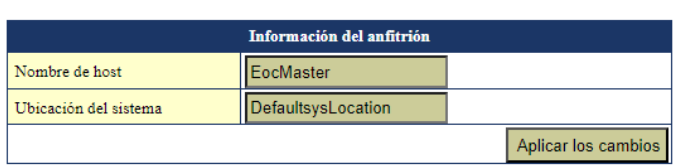

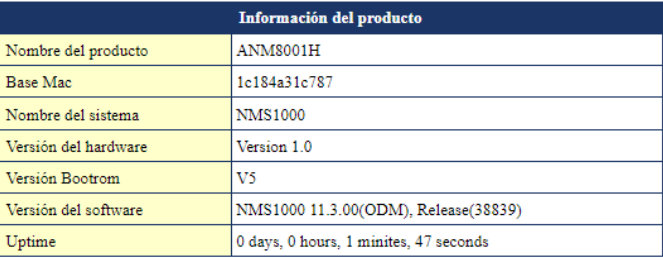

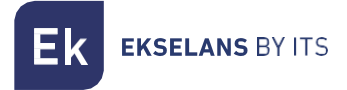

#### <span id="page-18-0"></span>Guardar configuración.

Menú para guarda la configuración realizada. Después de cada modificación realizada en el master o en la configuración de los esclavos guardadas en el master en él ,menú "EoC Manage" se deberá de guardar. En caso contrario al reiniciar no se volcará la configuración modificada.

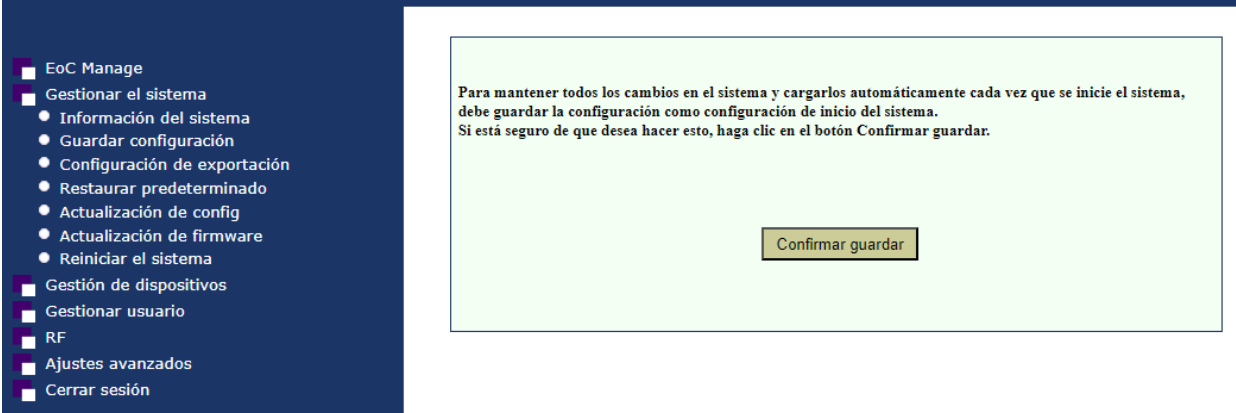

#### <span id="page-18-1"></span>Configuración de exportación.

Exporta la configuración del master.

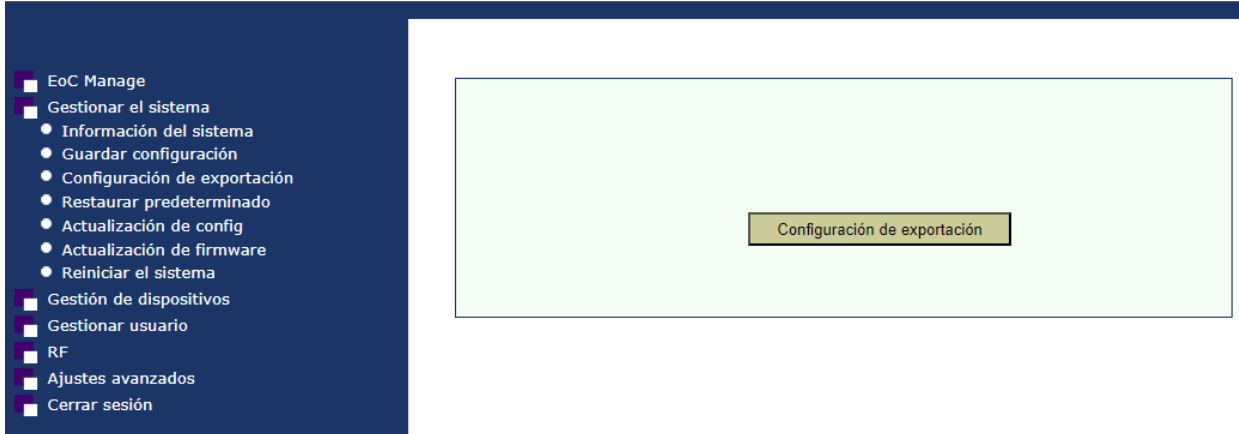

El fichero resultante se puede importar en cualquier equipo cargándolo como si fuese un nuevo FW en "Actualización de firmware". Tenga en cuenta que la configuración cargada en el master proviene de otro master con el mismo modelo y versión de FW.

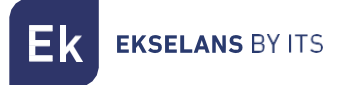

#### <span id="page-19-0"></span>Restaurar predeterminado.

Restaura el master a configuración de fábrica. Es necesario realizar un reinicio del sistema para que se haga efectiva la modificación.

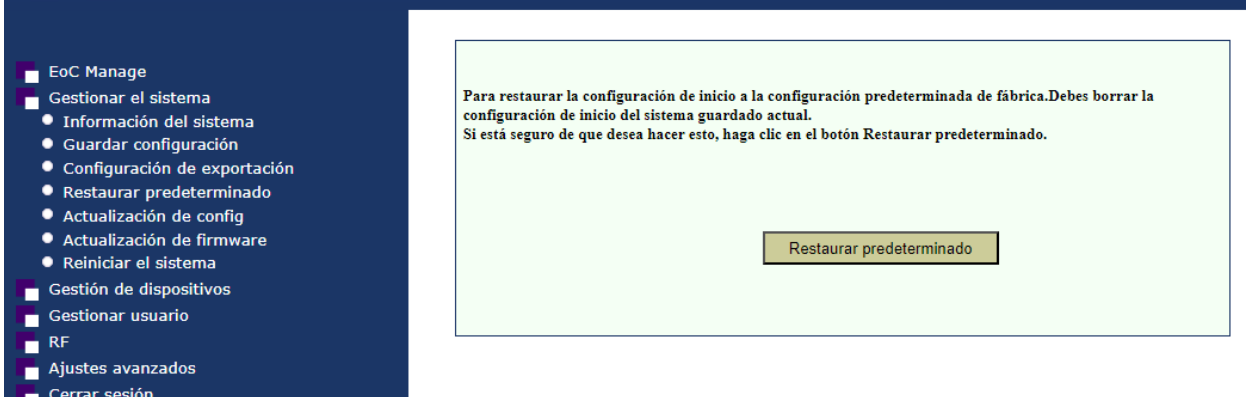

#### <span id="page-19-1"></span>Actualización de configuración.

Podemos importar el fichero que creamos cuando realizamos una copia de seguridad. Por defecto el nombre del fichero es "rlos\_cfg.install".

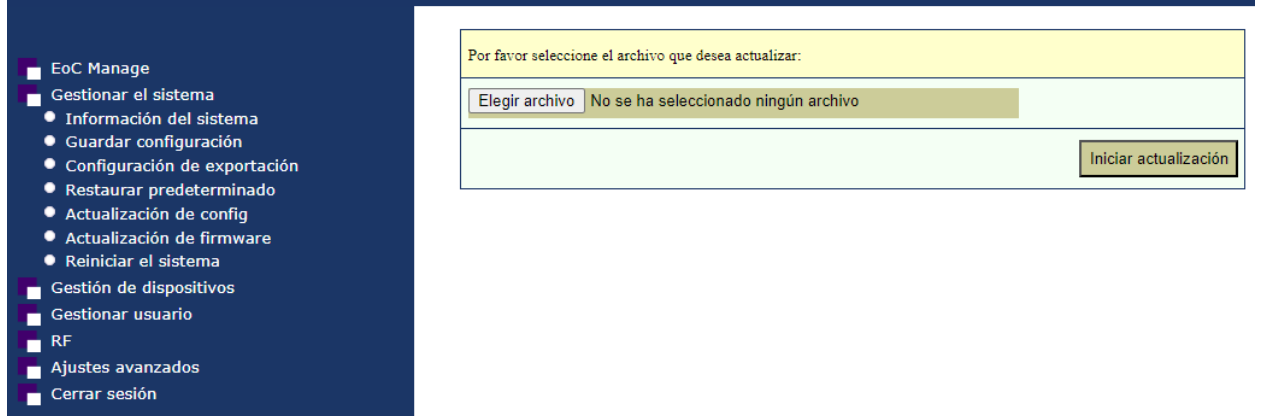

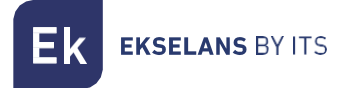

#### <span id="page-20-0"></span>Actualización de firmware.

Selecciona el firmware nuevo para actualizar el maestro. IMPORTANTE VERIFICAR QUE EL ARCHIVO QUE VA A CARGAR ES UNA EXTENSION ".install" YA QUE EL FICHERO QUE DESCARGA PUEDE SER UN ARCHIVO COMRPIMIDO ".zip" POR LO QUE TENDRA QUE DESCOMPRIMIRLO ANTES DE CARGARLO EN EL MASTER.

Después de actualizar es recomendable realizar un "Restaurar predeterminado" para que se aplique la actualización de forma correcta.

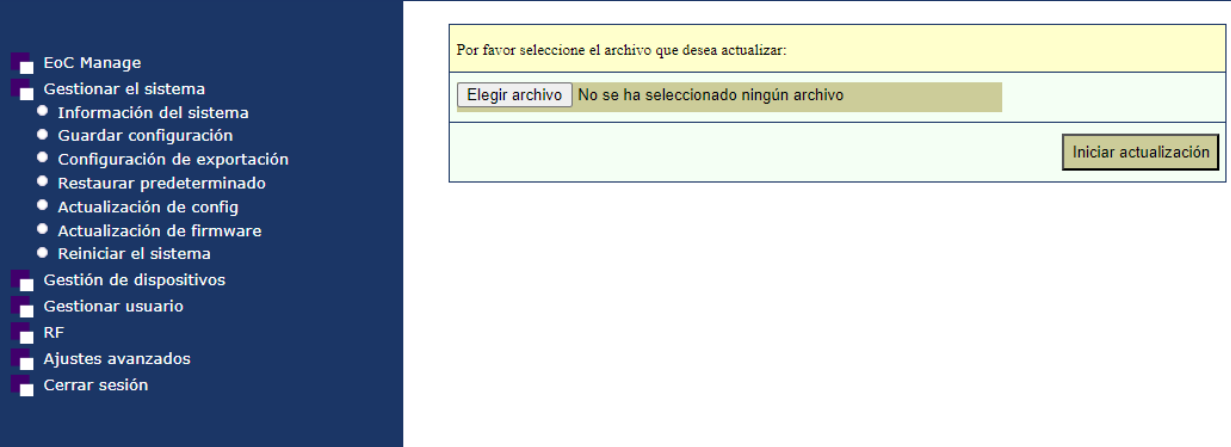

#### <span id="page-20-1"></span>Reiniciar el sistema.

Reinicia el sistema. No se perderá la configuración guardada previamente con la opción "Guardar configuración".

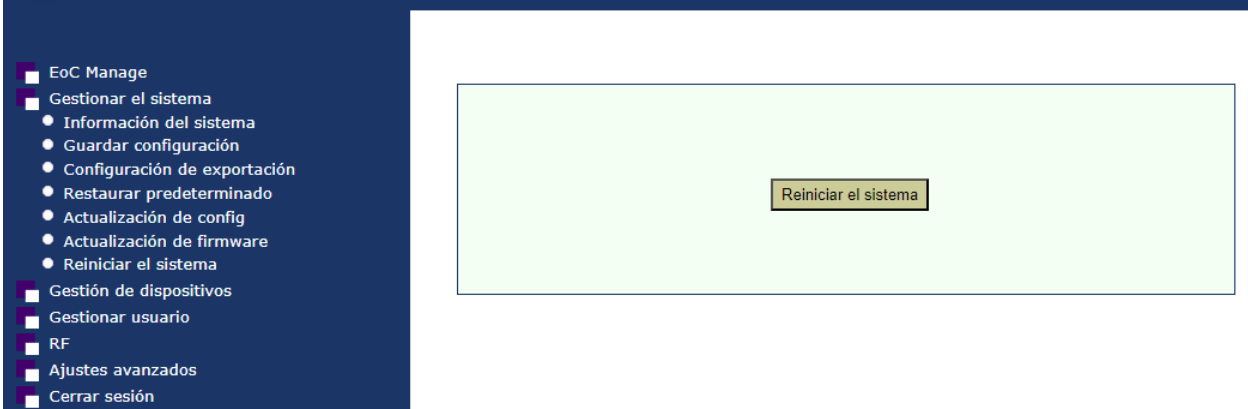

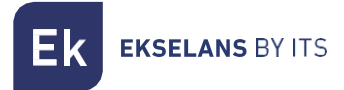

# <span id="page-21-0"></span>**Gestión de dispositivo.**

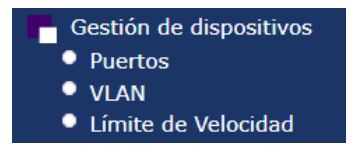

#### <span id="page-21-1"></span>Puertos.

Nos muestra el estado de las diferentes interfaces del equipo.

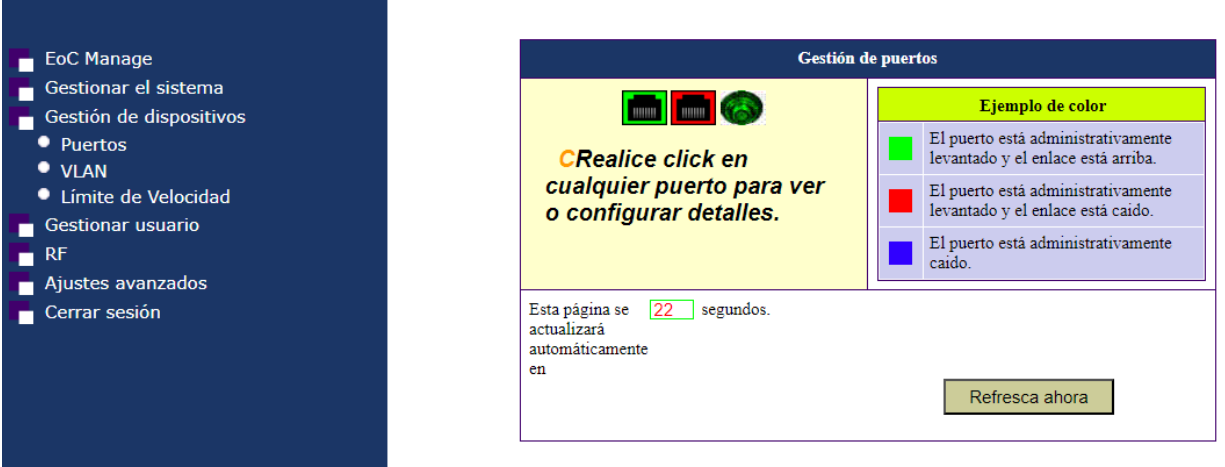

<span id="page-22-0"></span>VLAN.

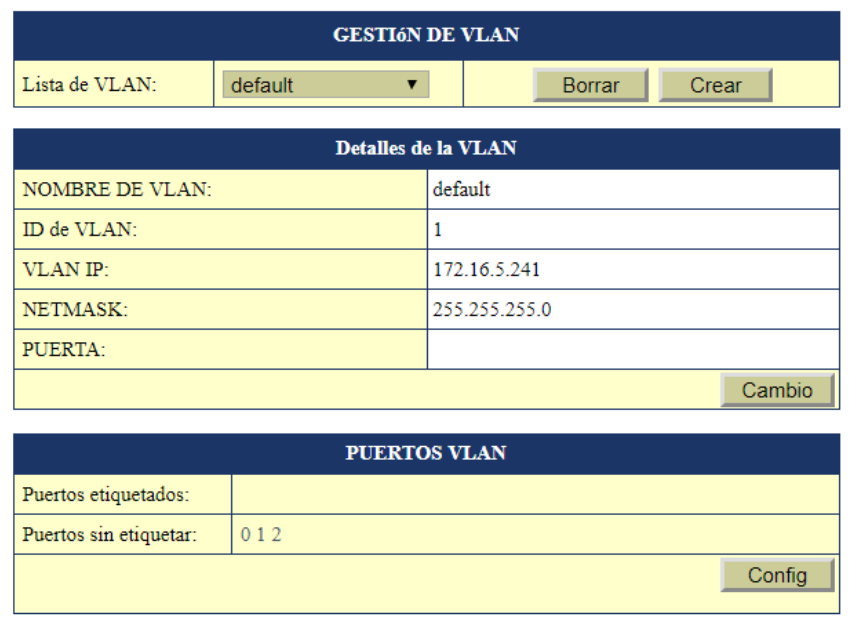

El botón crear permite añadir las VLANs que el Master va a procesar. Si las VLANs no están añadidas y vinculadas a los puertos su tráfico no pasara. Podemos asignar una IP para el master en cada VLAN.

Los puertos son los siguientes;

- 0:DATA IN 1.
- 1:Data IN 2.
- 2:RF+DATA OUT.

### <span id="page-22-1"></span>Límite de Velocidad.

Nos permite limitar el límite de trafico de las diferentes interfaces por defecto viene deshabilitado.

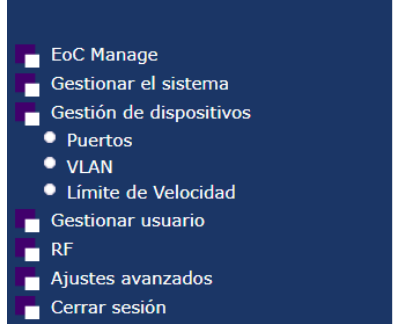

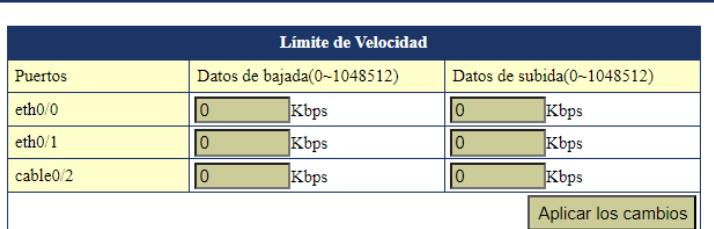

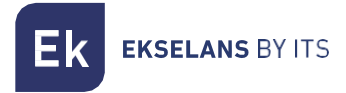

# <span id="page-23-0"></span>**Gestionar usuario.**

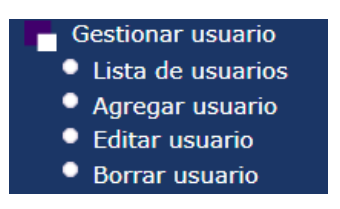

#### <span id="page-23-1"></span>Lista de usuarios.

Nos muestra los usuarios actuales y el Rol definido.

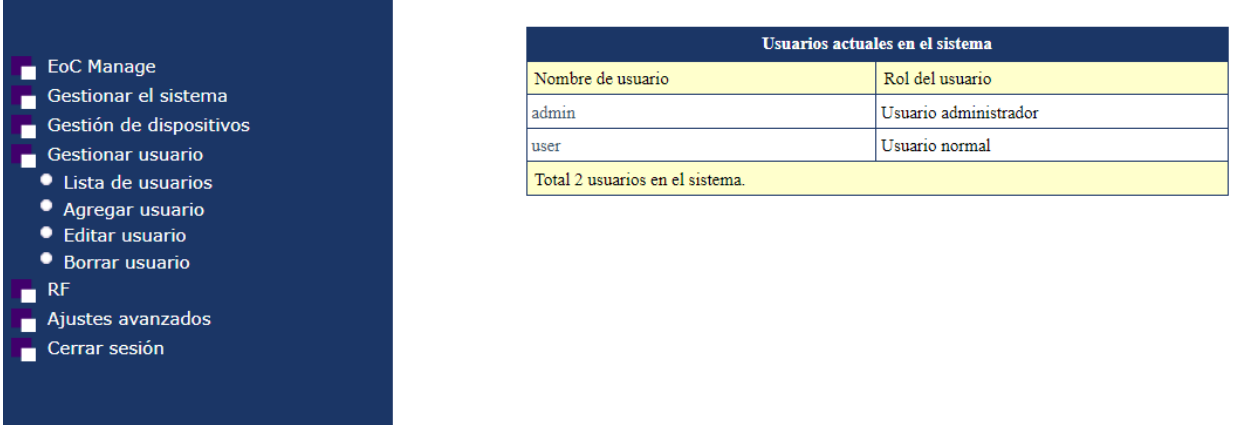

#### <span id="page-23-2"></span>Agregar usuario.

Nos permite Crear usuarios. El usuario normal está limitado y únicamente puede realizar a la gestión de los esclavos.

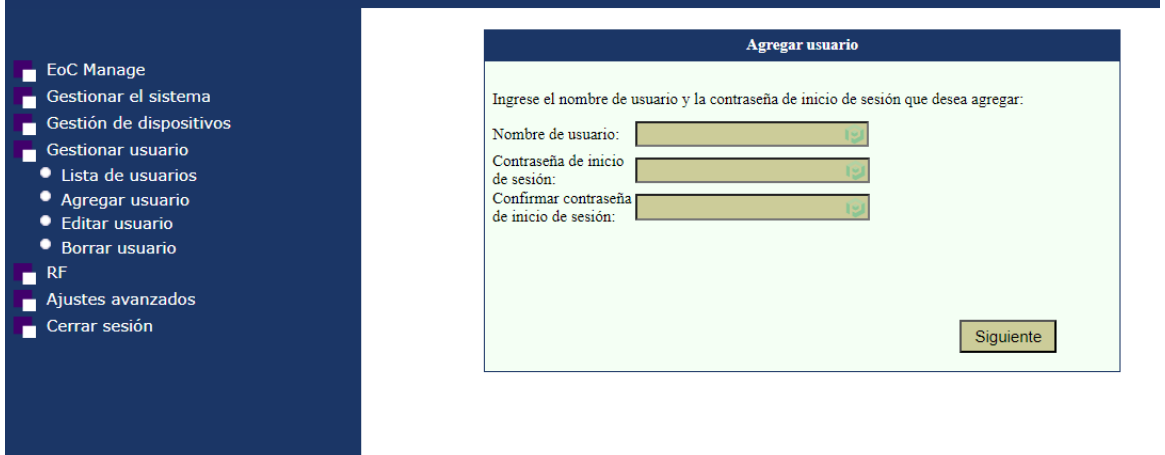

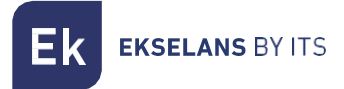

#### <span id="page-24-0"></span>Editar usuario.

Nos permite Modificar la contraseña de acceso del usuario o cambiarlo a uso de administrador. El usuario normal no tendrá acceso a la mayoría de las opciones sin podrá configurar esclavos.

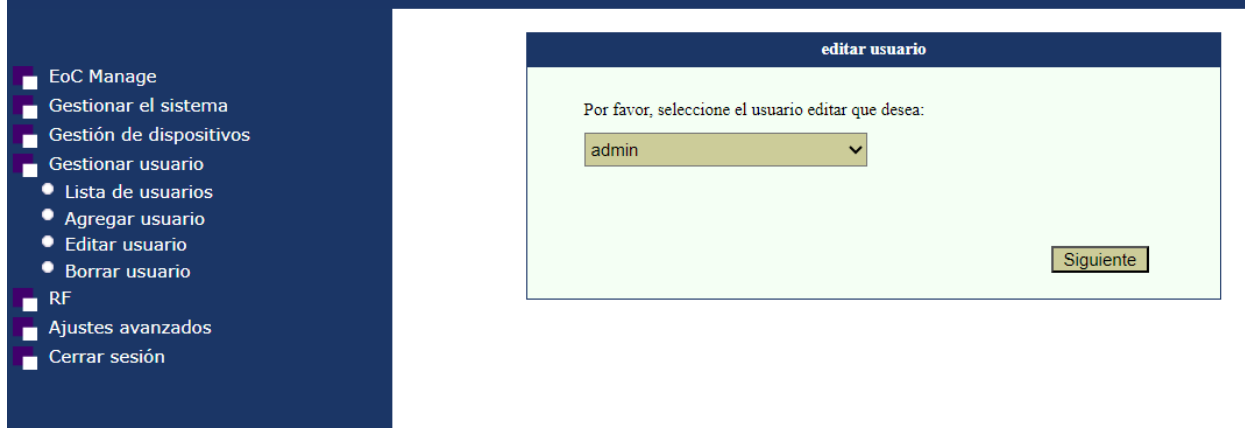

En caso de perder el acceso al master por olvidar la contraseña la única manera será realizar un reset de fabrica con el botón de RESET del frontal. Se deberá mantener apretado unos 30 segundos.

#### <span id="page-24-1"></span>Borrar usuario.

Nos permite borrar un usuario.

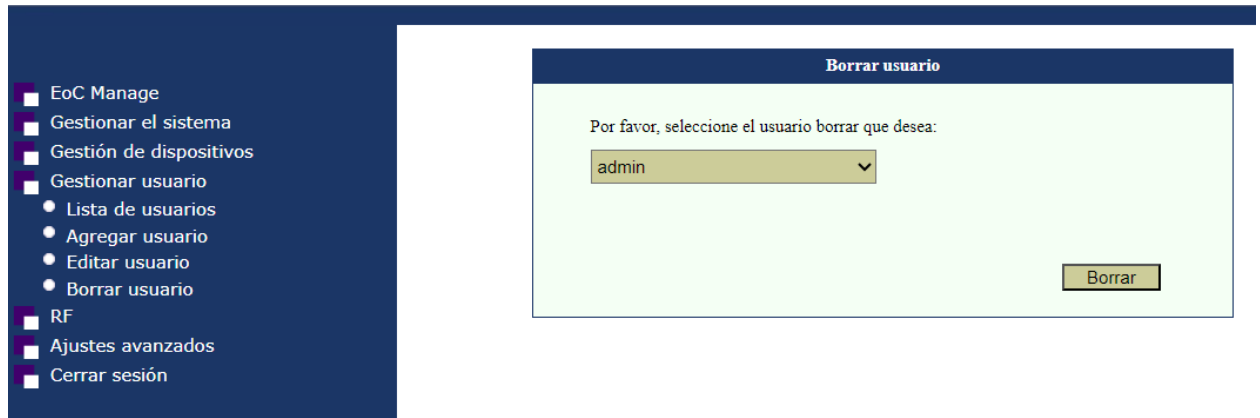

Atención no borrar el usuario con privilegios de administrados. En dicho caso al perder el acceso y gestión deberán de realizar un reset de fábrica.

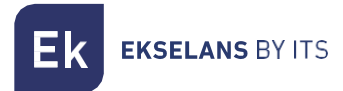

#### <span id="page-25-0"></span>**RF.**

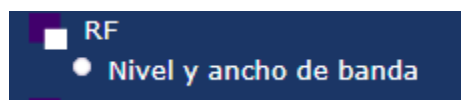

#### <span id="page-25-1"></span>Nivel y ancho de banda.

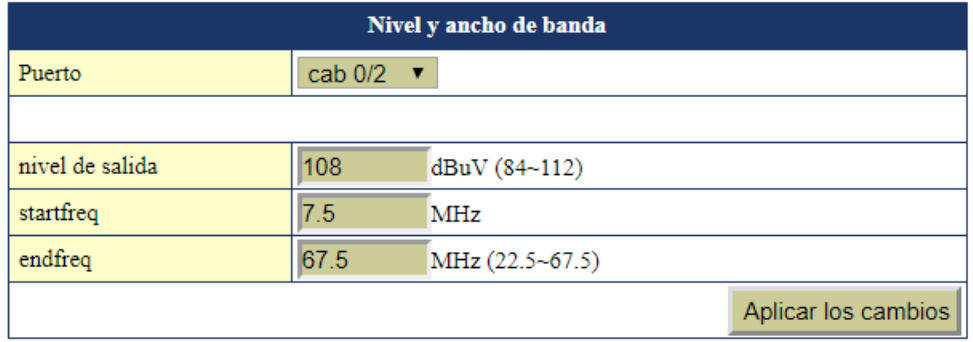

Podemos ajustar el nivel de señal de salida. Es recomendable subir el nivel de salida a 112.

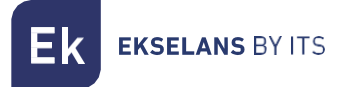

# <span id="page-26-0"></span>**Ajustes avanzados.**

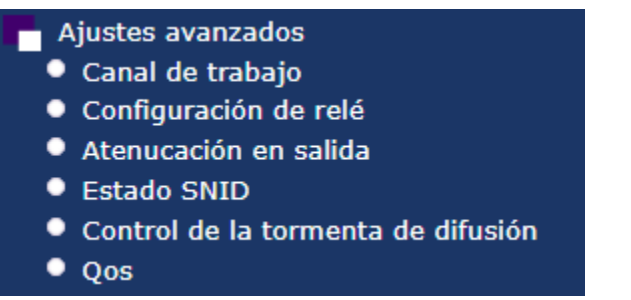

#### <span id="page-26-1"></span>Canal de trabajo.

Establece la forma de comunicación de maestro a esclavo. Si hubiera algún problema a la hora de vincular el esclavo con el maestro no hacen link puede ser debido a esta opción.

Si existe algún problema podemos probar de poner la configuración siguiente:

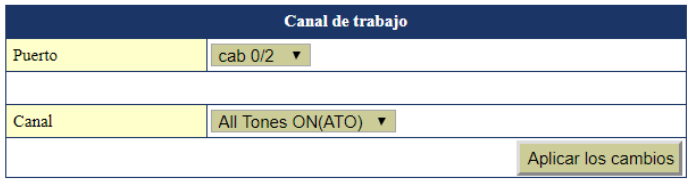

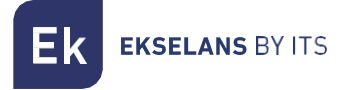

#### <span id="page-27-0"></span>Configuración de relé.

Nos permite modificar el NMK.

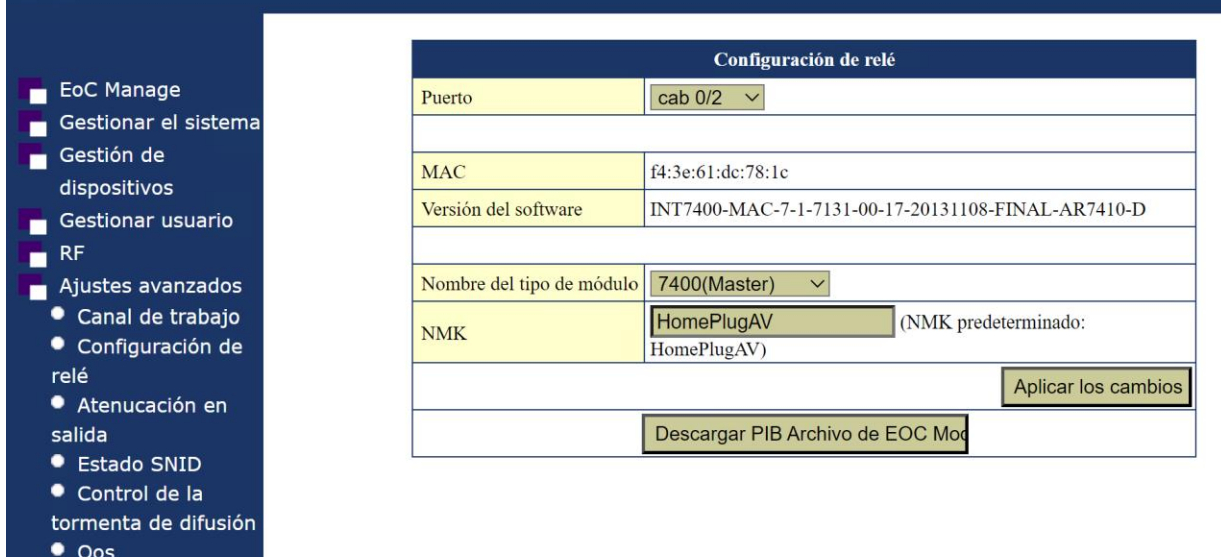

#### <span id="page-27-1"></span>Atenuación de salida.

Cerrar sesión

Nos permite atenuar la salida de RF por si tenemos interferencias con ostros dispositivos en la misma banda de trabajo.

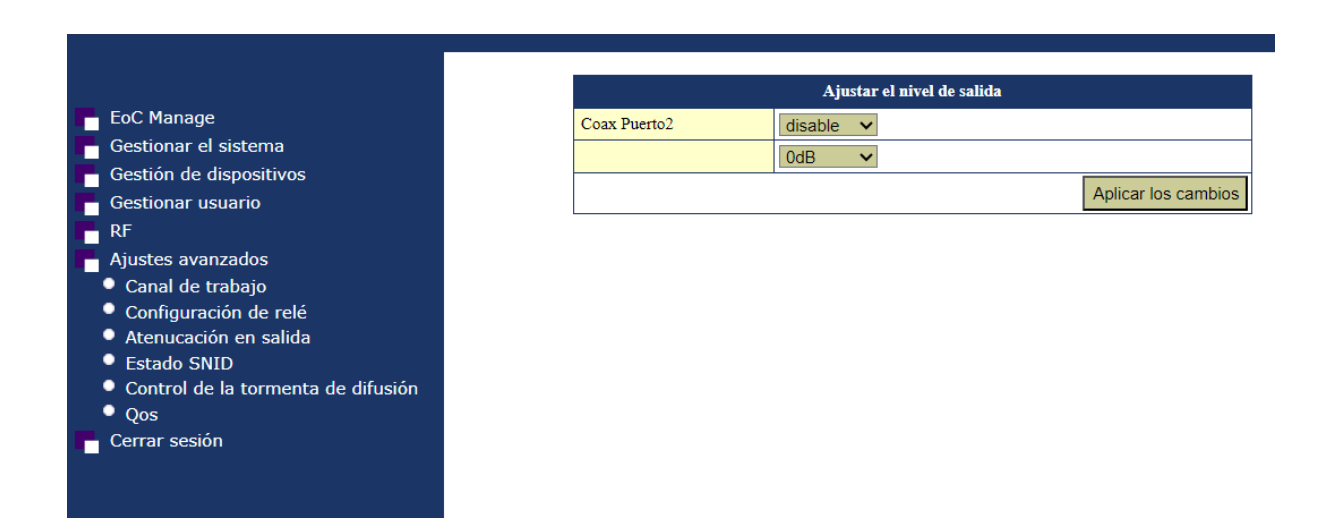

#### <span id="page-28-0"></span>Control de la tormenta de difusión.

Cuando detecta mucho Broadcast, bloquearía el tráfico broadcast a los esclavos. Protección para no desbordar los esclavos por ejemplo si se introduce tráfico Broadcast por error o necesidad al master.

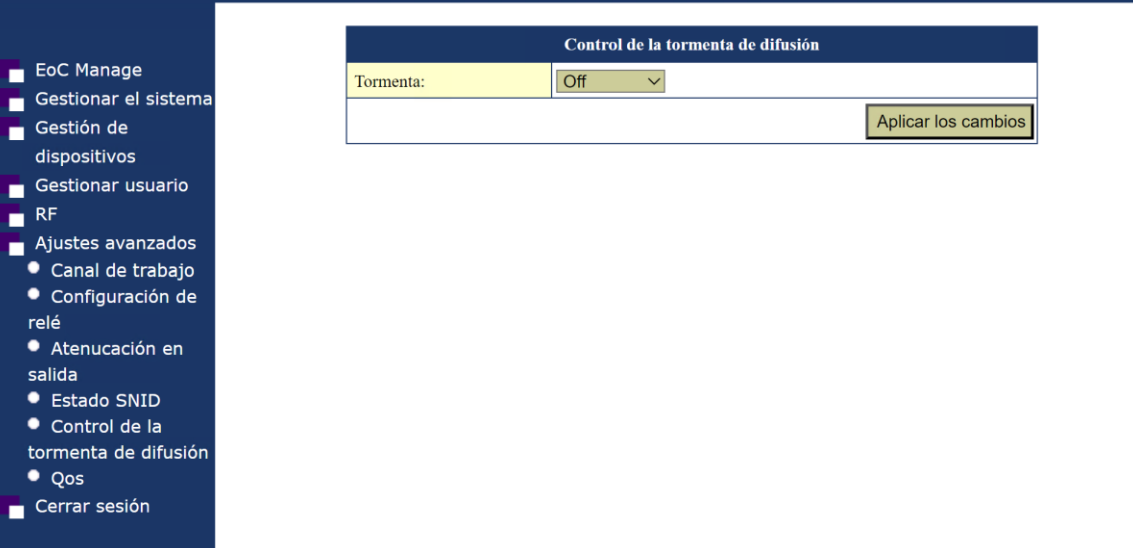

<span id="page-29-0"></span>QoS.

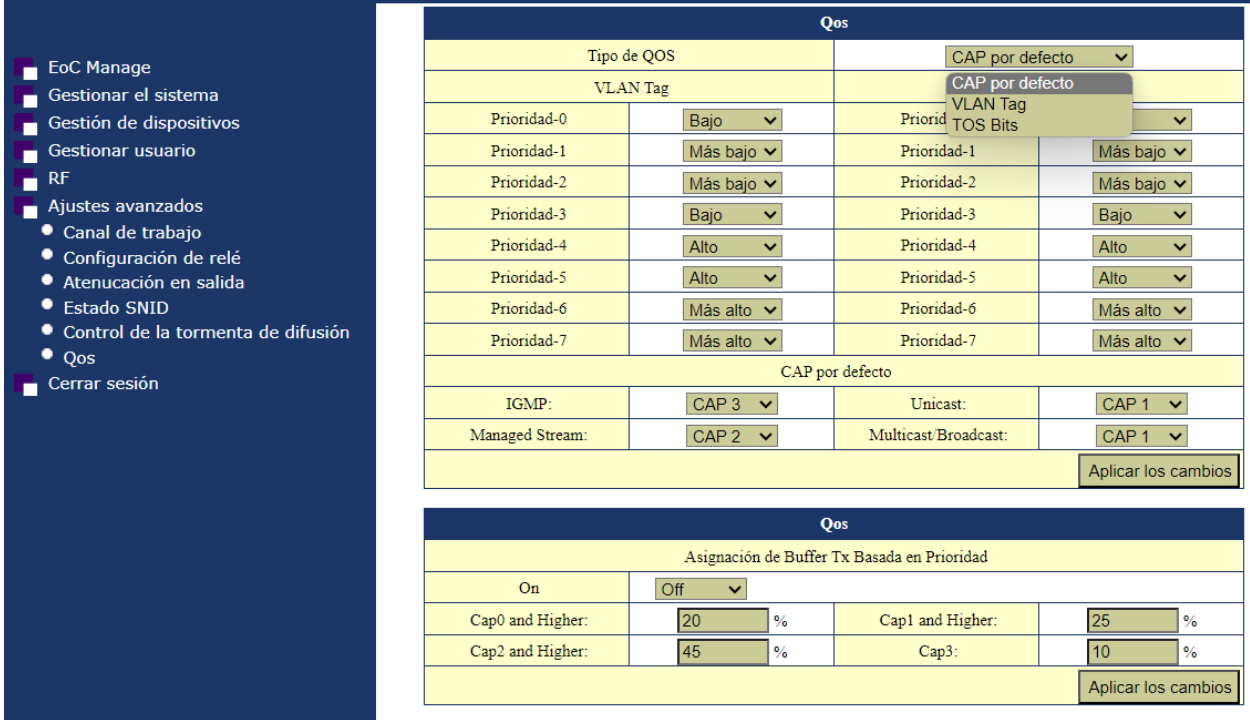

Seleccionando los diferentes "Tipo de QoS" se aplicarán los parámetros configurados.

- VLAN TAG: Se asigna la prioridad según configuremos la QOS en el esclavo.
- TOS Bits: Se asigna la prioridad según configuremos la QOS en el esclavo.
- CAP por defecto. Se aplica el QOS en función del tipo de tráfico.

QOS asignación de Buffer TX Basada en prioridad: Podemos habilitarlo y reservar un % de tráfico en función del CAP que tenga asignado. Se usa únicamente cuando se selecciona la opción "CAP por defecto."

# <span id="page-29-1"></span>**Cerrar sesión.**

Nos permite salir al menú inicial para acceder con nuestro usuario y elegir idioma.